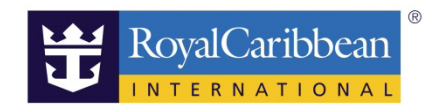

# DINING

# ダイニングおよびスペシャリティレストランの予約方法

20191115

船社のホームページから事前予約画面クルーズプランナーへログインします。 ログイン方法につきましては、こちらのページをご覧ください。

◆URL:

https://content.mikicruise.jp/public/pdfs/5bf5d115eea91f024f806157/download

---------------------------------------------------------------------------------------------------------------

ステップ 1

CRUISE PLANNER にログインして DINING をクリック。

有料・無料にかかわらず予約可能なレストランが表示されます。

表示されるレストランは船によって異なります。予約制レストランであってもクルーズ プランナーに表示されない場合は船内予約のみとなります。

※スペシャリティレストランはカバーチャージの他に、サービスチャージ 18%が加算 されます。

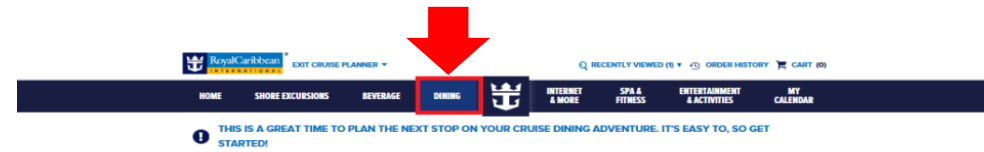

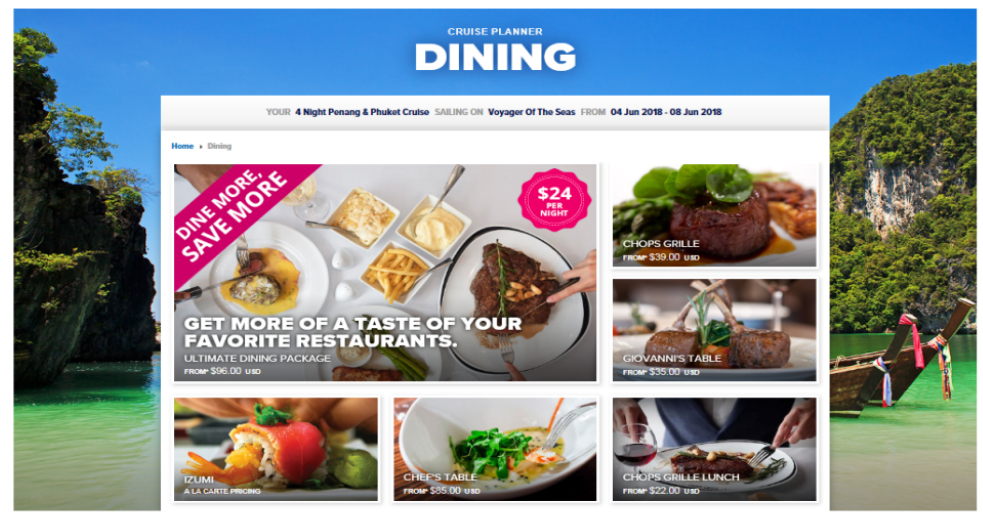

IT'S YOUR TIME TO ENJOY THE ULTIMATE **CRUISE DINING EXPERIENCE** 

---------------------------------------------------------------------------------------------------------------

#### ステップ 2

主に 3 タイプになります。

- ・スペシャリティレストランの個別予約
- ・DINING PACKAGES のご予約
- ・MY TIME Dining のご予約

予約の方法、ADD TO CART をクリック。

① スペシャリティレストランの個別予約

1回ずつお好みのレストランを選び日時を指定してご予約いただけます。 ※ハンバーガーショップ(ジョニーロケッツ)はスペシャリティレストランのランチは 事前予約画面がございませんので船内でお問い合わせください。

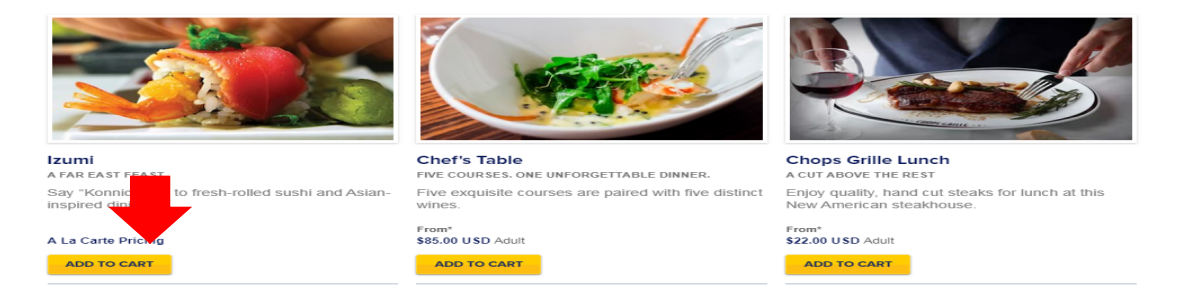

② DINING PACKAGES のご予約

 複数のスペシャリティレストランを複数回利用できるパッケージです。 それぞれにご予約するより格安でご利用いただけます。

乗船時の客室に初日のレストランの招待状が届きます。

【ご注意】事前予約では大人料金の設定しかございませんので、一旦大人料金をお支払い ただいた後船内で子供メニューをご希望、差額を返金するよう交渉ください。お子様をお 連れの場合船内にて OBC へ返金がございます。OBC は船内のみで使用できるものなので使い 切らない場合は返金にはなりません。またはお子様は事前予約せず船内でお子様の人数追 加をご依頼、料金をお支払ください。0-5 歳は無料、6-12 歳は大人の半額(回数制限パッ ケージ)Ultimate DINING PACKAGES は、\$10 です。

【ご注意】初日のレストランは 1 回目か 2 回目を船側が設定します。予約時間のみオンラ インで予約しレストラン・時間は船内でご依頼ください。

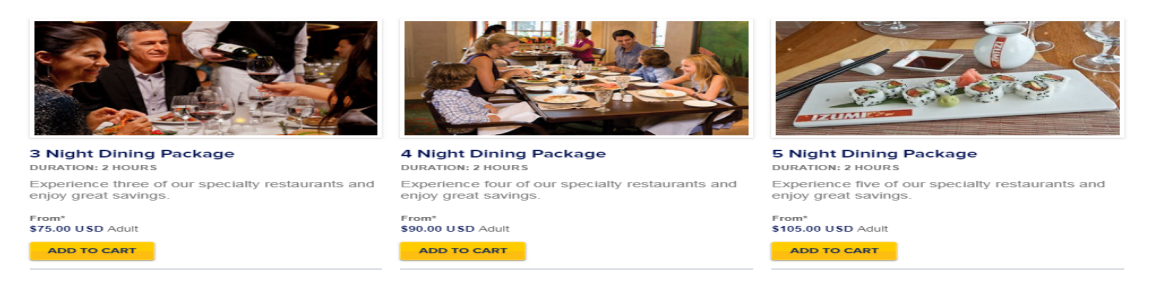

③ MY TIME Dining のご予約 (時間指定のあるメイン・セカンド、シーティングの予約でない場合のみ表示されます。) 予約時にマイタイム(自由席)を選択された場合は、こちらから夕食時間のご予約が できます。ご予約せずに直接レストラン前に並んでいただいても結構です。順にお席 にご案内いたします。

---------------------------------------------------------------------------------------------------------------

ADD TO CART をクリック。

**MY TIME DINING** 

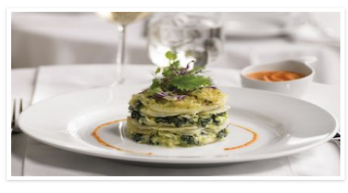

My Time Dining FLEXIBLE DINING TO .<br>SUIT YOUR VACATION With Royal C<br>choose when ean's My Time Dining, you<br><mark>wan</mark>t to enjoy dinner in the. Complimentary ADD TO CART

### ステップ 3

ADD TO CART をクリックに進みます。 お名前が表示されるので予約者にチェックを入れます。 選択が完了すると色が青色に変わります。NEXT をクリック。

---------------------------------------------------------------------------------------------------------------

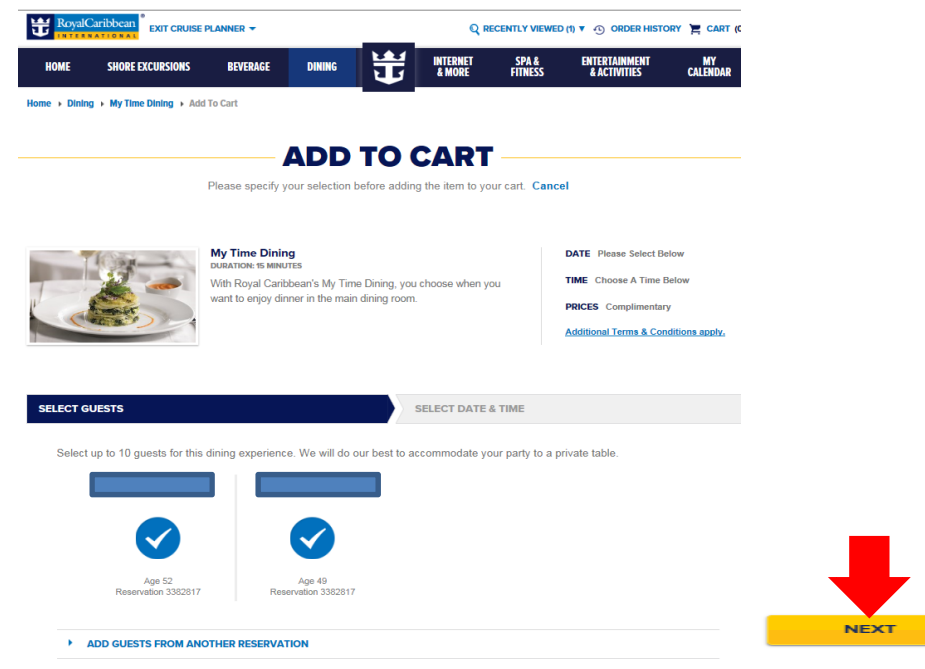

ステップ4

DAY-DATE (日付を選択) と TIME (利用日、時間) を選びます。 (1日ずつの選択) ADD TO CART をクリック。

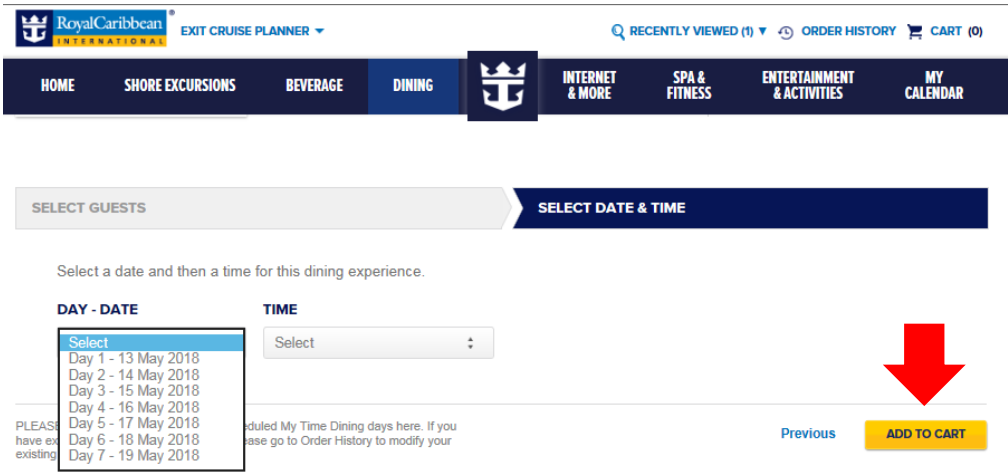

ステップ5

予約が終了したら CHECKOUT をクリック。

CART(買い物カゴ)に1と表示されます。

この時点では予約は完了していません。必ず CHECKOUT をクリックしてください。

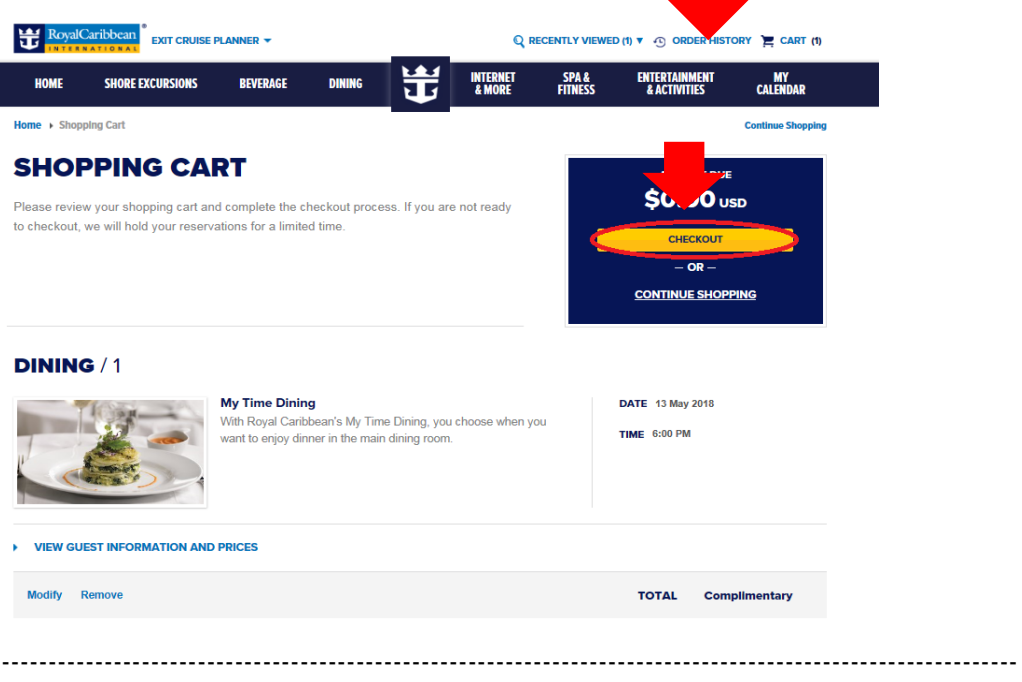

・MY TIME Dining のご予約はお支払不要ですので、MY CALENDAR にて ご予約を確認ください。

・スペシャリティレストランの個別予約

・DINING PACKAGES のご予約 カートに入れた後、まとめてお支払いが可能です。 お支払方法につきましては、こちらのページをご覧ください。

◆URL: https://content.mikicruise.jp/public/pdfs/5bf5d132eea21f024f806158/download

---------------------------------------------------------------------------------------------------------------

#### ステップ 6

① .予約を確認する方法

MY CALENDER を開くと予約したレストランが表示されます。

また、ORDER HISTORY をクリックすると支払済みの予約一覧がでます。

TIME: at your leisure (お好きな時間に来てください。)このような記載になります。

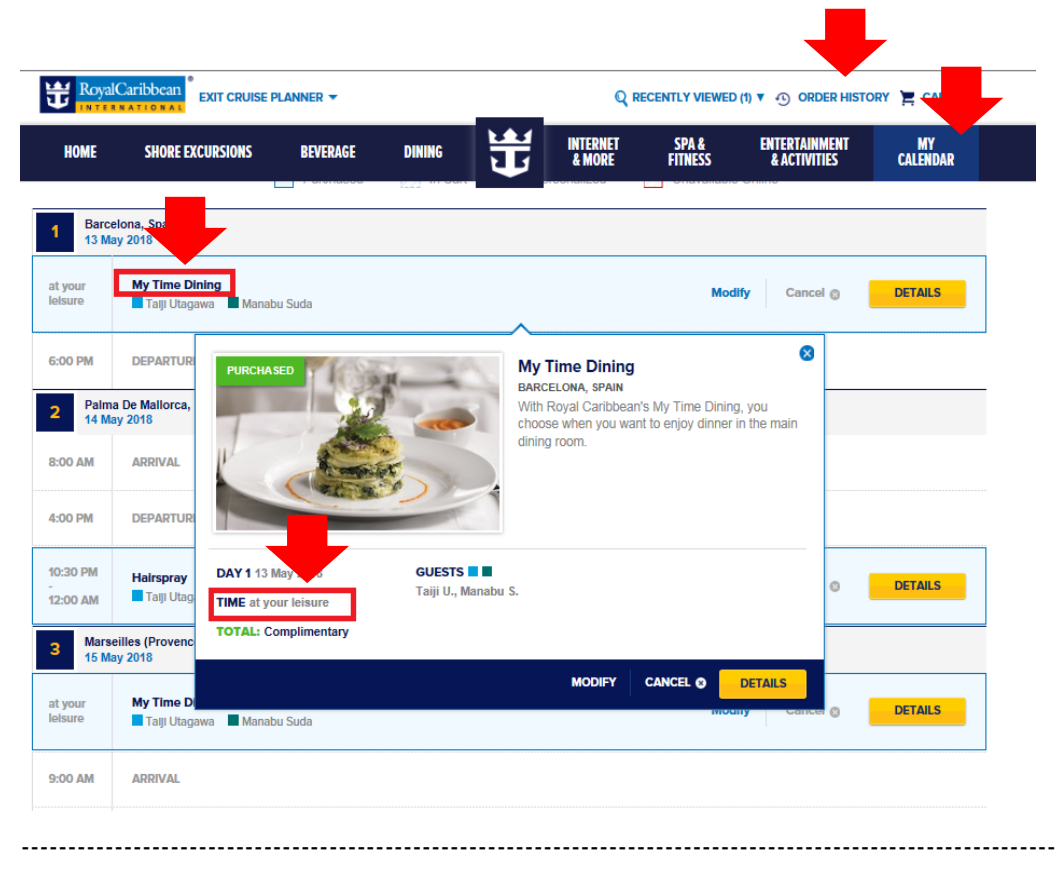

ステップ7

②.予約をキャンセルする場合

Cancel をクリック。 Modify (そのまま)

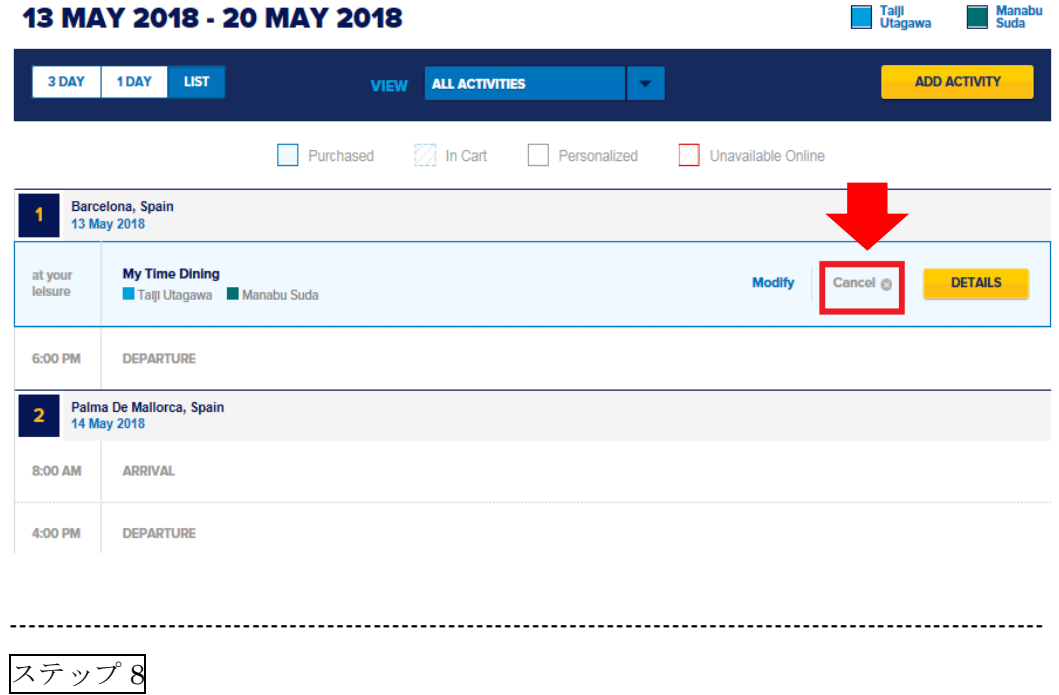

② CANCEL ORDER (キャンセル確認画面) YES をクリック。

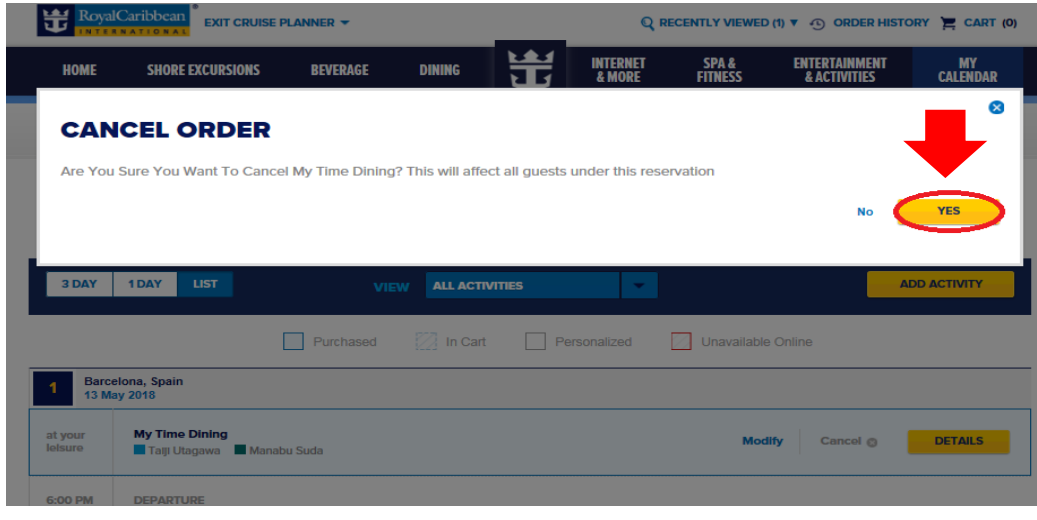

ステップ9

4 再確認画面が出ます。

CONFIRM CHANGES をクリック。

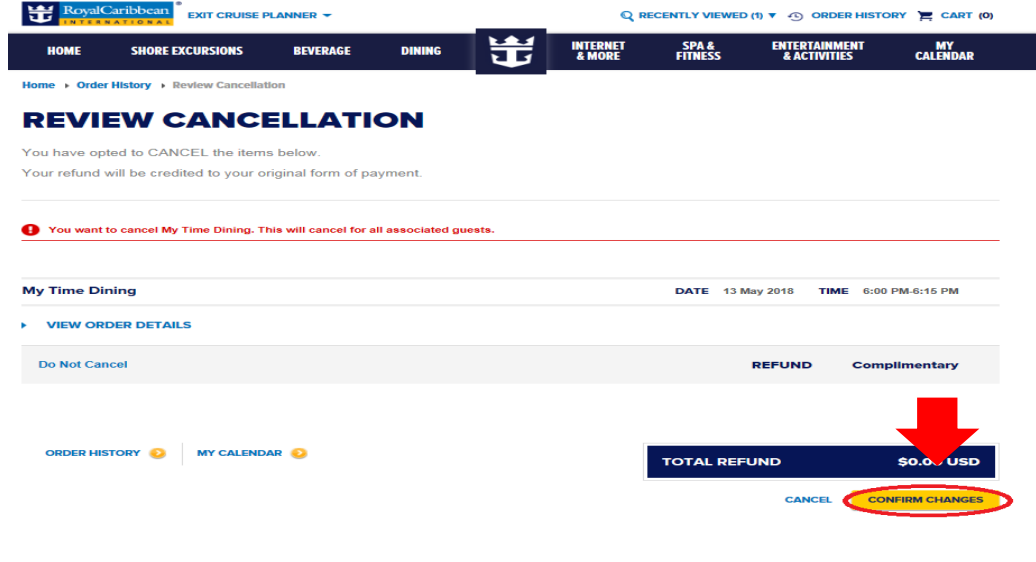

ステップ10

## **5 CONFIRM CANCELLATION**

予約は、キャンセルされました。

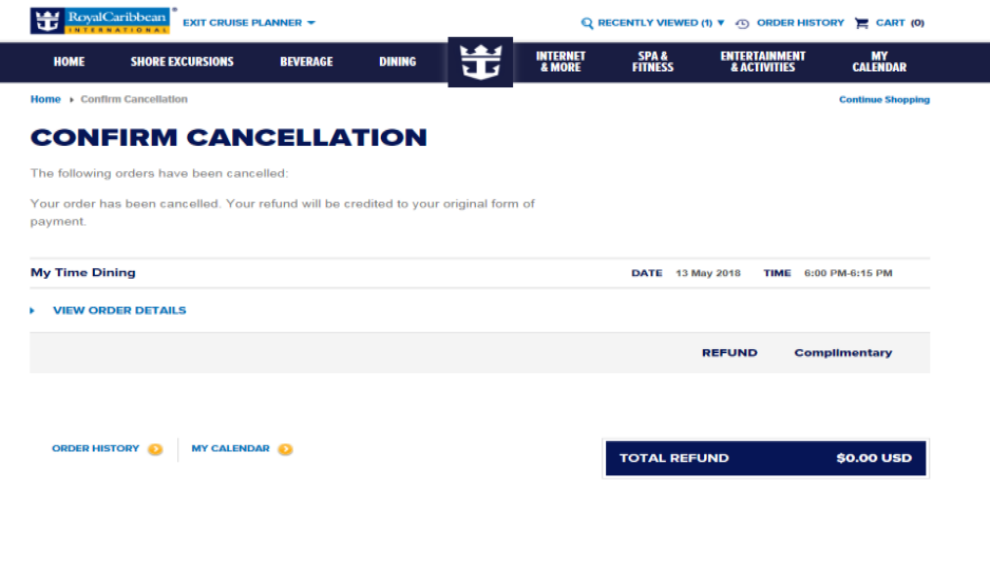